## **Security Dashboard - Exporting Data**

[Exporting data to Microsoft Excel file format](#page-0-0) [Violation level export - Associated Value data](#page-0-1)

## <span id="page-0-0"></span>Exporting data to Microsoft Excel file format

You can export data to an Excel file format if required. To export to Microsoft Excel file format, use the following icon which is available at the following levels:

- **Quality Investigation**
	- Health Measures
	- **•** Business Criteria
	- Technical Criteria Rules, Distributions and Measures
	- Violations
- **Application Investigation, Transaction Investigation**
- Violations
- **Action Plan**
- **Scheduled and Active Exclusions**

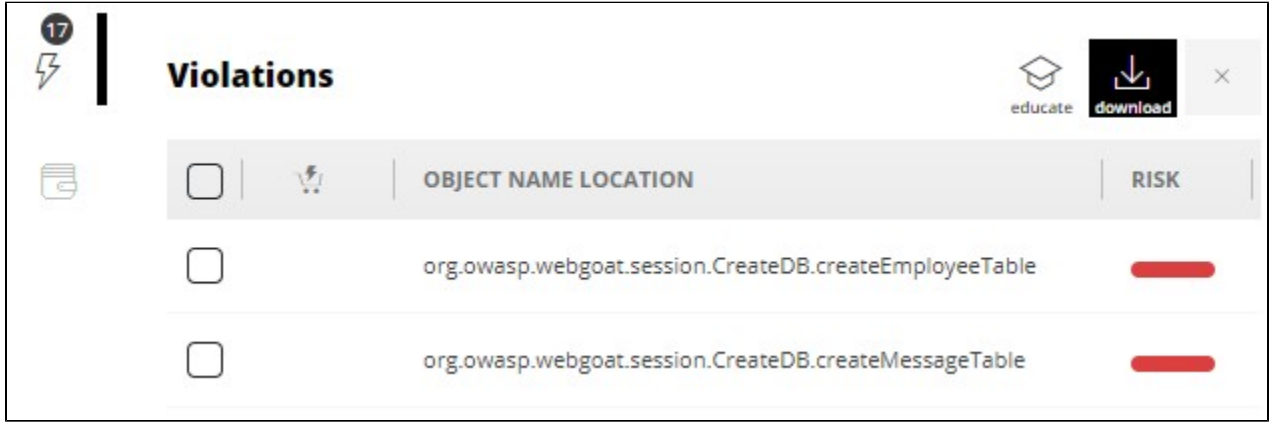

When you click this icon, depending on your browser you will be prompted whether you would like to **Save** or **Open** the Excel file. The Excel file will contain the data you requested in column format:

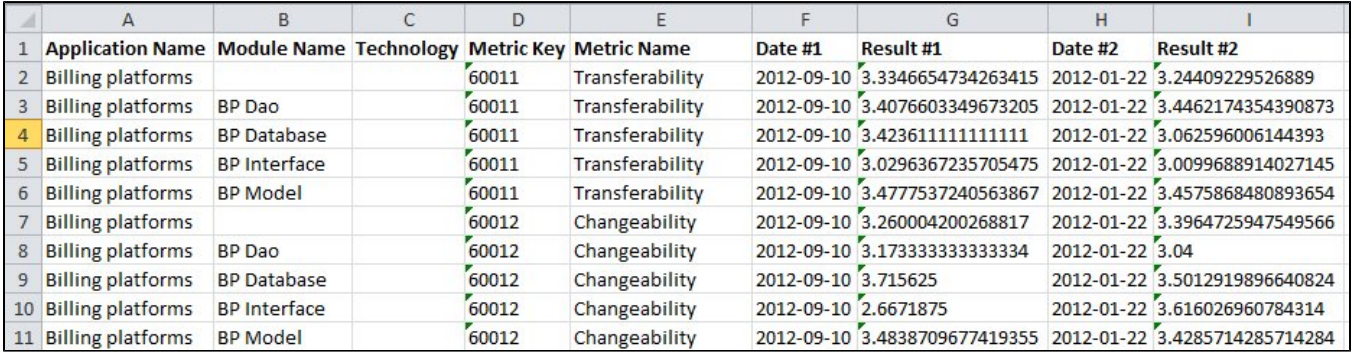

Notes about the Excel file data:

ന

- Some information such as rule criticity or weight are not available.
- Variation between snapshots as a percentage is not provided, but scores for both current and previous snapshot are provided.
- Where a cell is blank this typically means that either the data is common to all modules (blank Module Name cell) or there are multiple Technologies (blank Technology cell).

<span id="page-0-1"></span>Violation level export - Associated Value data

When you export to Excel from the Violation level, a column containing a Rule's **Associated Value** may also be available in the resulting Excel file - in the example below, "JSP Page name" is the Associated Value for the Rule "**Action Artifacts should not directly call a JSP page**":

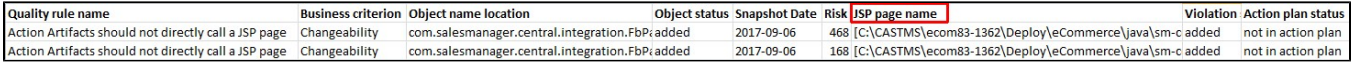

The Associated Value refers to a **specific output** for the Rule in question. For the Rule shown above "**Action Artifacts should not directly call a JSP page**", the Associated Value is defined as the **JSP Page name** - in other words, for this Rule, the JSP file listed in the column highlighted above violates the Rule in question. You can view the Associated Value configuration in the CAST Management Studio by opening the Assessment Model and locating the Rule:

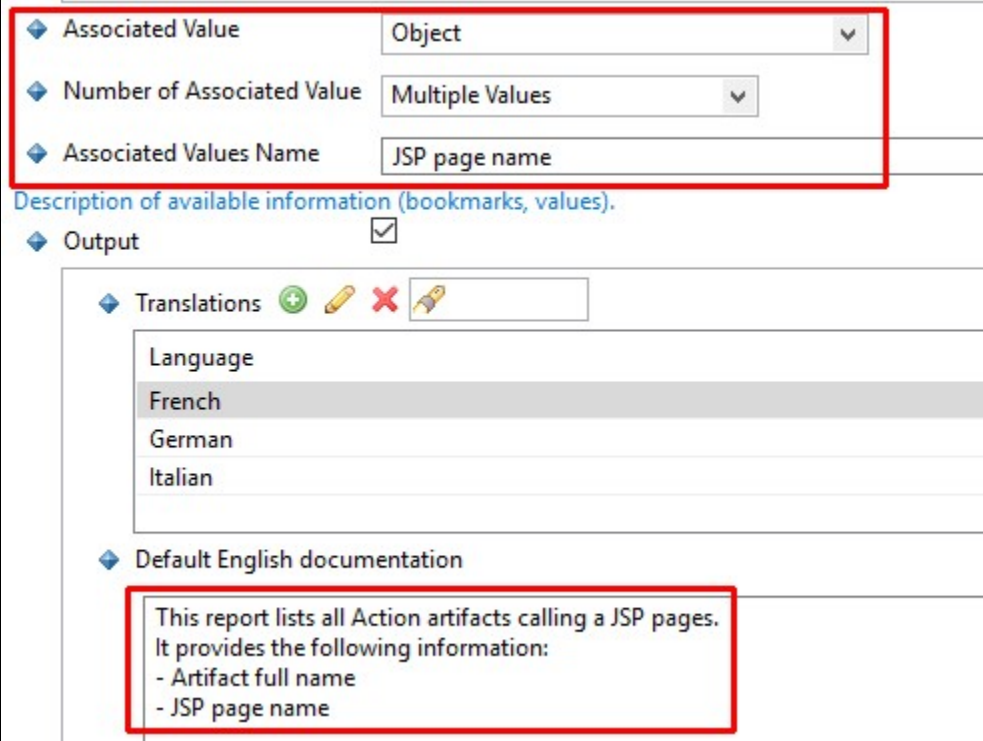